### Interactive BIOS simulator

### HP ZBook 15 G5

# Welcome to the interactive BIOS simulator for the HP ZBook 15 G5

#### Here's how to use it...

**BIOS Utility Menus:** (Click the link to navigate to the individual menus)

On this page you will find thumbnail images of each of the product's BIOS utility menus. To view a specific menu in greater detail, simply click that thumbnail. Just as in the live BIOS, on each menu, you can select the tab of each of the other utility menus to navigate directly to that menu.

#### Menu options:

While the menu options cannot be toggled, many of them offer item specific information about that option. To view this information, use the cursor to rollover the option and the information will present in a pane on the right of the BIOS screen.

#### That's it!

On every page there is a link that brings you back to either this Welcome page or the BIOS Utility Menus page enabling you to navigate to whatever BIOS option you wish to review.

## **BIOS Utility Menus**

Main Security Advanced UEFI Drivers

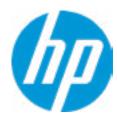

**HP** Computer Setup

Item Specific Help

Supress Post Errors

Help

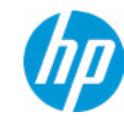

**HP** Computer Setup

#### **BASIC SYSTEM INFORMATION**

Product Name HP ZBook 15 G5

Processor 1 Intel(R) Xeon(R) E-2176M CPU @ 2.60GHz

Memory Size 32768 MB

System BIOS Q70 Ver. 80.35.01 03/01/2018

SERVICE ------

Born On Date 06/04/2018
Serial Number 5CD8099MKJ
SKU Number XW25KU1#ABA

Universally Unique Identifier (UUID) DC21F018-9328-7480-0E07-58C381E30785

Asset Tracking Number 5CD8099MKJ

| _      | _   |       |      |
|--------|-----|-------|------|
| ltam   |     | cific | מום  |
| ונכווו | Jhc | CITIC | Help |

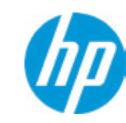

**HP** Computer Setup

| tem Specific Help | ) |
|-------------------|---|
|-------------------|---|

Product Name HP ZBook 15 G5

Memory Size 32768 MB

PROCESSOR 1 ------

ProcessorType Intel(R) Xeon(R) E-2176M CPU @ 2.60GHz

Cache Size (L1/L2/L3) 384 KB / 1536KB / 9 MB

Processor Speed 2600 MHz

MicroCode Revision 84
Processor Stepping A

Memory Speed 2400 MHz

Top-Slot 1(left)8 GB SamsungTop-Slot 2(right)8 GB SamsungBottom-Slot 1(left)8 GB SamsungBottom-Slot 2(right)8 GB Samsung

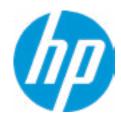

**HP** Computer Setup

Item Specific Help

FIRMWARE ------

System BIOS Q70 Ver. 80.35.01 03/01/2018

ME Firmware Version 12.0.0.1052

ME Firmware Mode Enabled

Video BIOS Version AMD BR01198.001

Reference Code Revision 7.0.1C.58
Embedded Controller Firmware Version 15.1A.15

USB Type-C Controller(s) Firmware Version:

CCG5: 6.12.0

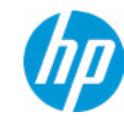

**HP** Computer Setup

SFRVICF -----

Born On Date 06/04/2018
Serial Number 5CD8099MKJ
SKU Number XW2SKU1#ABA

Universally Unique Identifier (UUID) DC21F018-9328-7480-0E07-58C381E30785CC92324DA986

Asset Tracking Number 0009280052

Feature Byte 3X476J6S6b7B7M7R7U7W7m7saBapaqauawb8bhcAdudpdggdhK.F4

Build ID 18WWWAVA6av#SABA#DABA
Product Family 103C\_5336AN HP ZBook 15

System Board ID 842A

System Board CT Number PXW2WAH8JAG03J
Primary Battery Serial Number 00648 2018/02/23

| 14     | C          | -:C:- | 11-1- |
|--------|------------|-------|-------|
| Item   | <b>NDE</b> | ירוחר | HPIT  |
| 166111 | JPC        |       | 1164  |

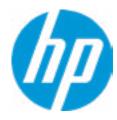

**HP** Computer Setup

Item Specific Help

| COMMUNICATION            |                   |
|--------------------------|-------------------|
| Integrated MAC Address 1 | 80-CE-62-44-8D-FA |

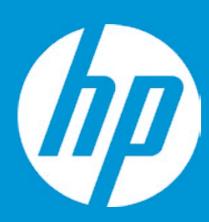

## **HP PC Hardware Diagnostics UEFI**

Please select a Language.

Cestina Dansk Deutsch Nederlands Espanol eesti keel Suomi Francais Hrvatski Magyar

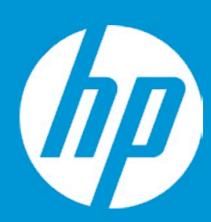

### **HP PC Hardware Diagnostics UEFI**

Version 6.6.1.0

For more information and updates, please visit www.hp.com/go/techcenter/PCDiags.

System Tests

Component Test

Test Logs

Languages

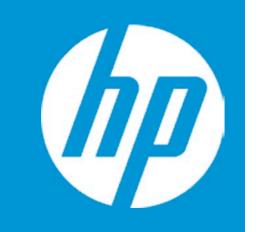

## Exiting...

Are you Sure?

No

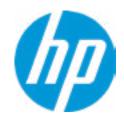

**HP** Computer Setup

**Update System BIOS** 

Q70 Ver. 80.35.01 **Current System BIOS Version:** 

**Current BIOS Release Date:** 03/01/2018 Installation Date of Current BIOS: 03/06/2018

Most Recent Update Check: **Never Checked** 

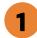

Lock BIOS Version 2

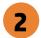

**BIOS Rollback Policy** 

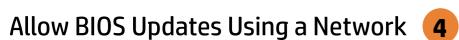

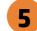

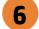

Item Specific Help

1. Check HP.com for BIOS Updates

Checks for the latest BIOS release revision on the network, and lets the user decide whether to download the BIOS image and update System.

2. Lock BIOS Version

If not selected, then BIOS updates are allowed, if selected then updates to BIOS are not allowed.

- 3. Click on the field to see the options.
- 4. Allow BIOS Updates Using a Network Enable/Disable automatic BIOS updates through the network in a scheduled basis.
- **5. BIOS Update Preferences** Sets the configurations to perform BIOS updates through the network.
- 6. Network Configuration Settings Configure network settings to be used for download and upload.

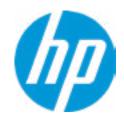

**HP** Computer Setup

#### Item Specific Help

#### 1. Proxy Server

Enable/Disable the use of a proxy server.

#### 2. Edit Proxy Server

Specify the Proxy Server Address and the Port Number through the common-use <server>:<port> notation.

#### 3. Test Network Connection

Check the network connection using current BIOS update configuration. Click on the field to see the options.

#### 4. IPv4 Configuration

Setup for static IPv4 address. Click on the field to see the options.

#### **5. DNS Configuration**

Configure a list of DNS addresses.

#### 6. Force HTTP no-cache

Disable HTTP caching.

#### **Network Configuration Settings**

Proxy Server 1

**▶** Edit Proxy Server

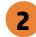

#### **IPv4 Configuration**

- **▶** <u>IPv4 Address</u>
- **▶** <u>IPv4 Subnet Mask</u>
- **▶** IPv4 Gateway

#### **DNS Configuration**

**→** DNS Addresses

Data transfer timeout Force HTTP no-cache 6 100 5

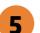

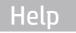

3

### **Network BIOS Update**

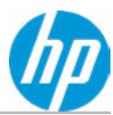

MS Windows Bitlocker Drive Encryption (BDE) may be enabled on your system. HP requires that BDE be suspended temporarily before the BIOS is flashed and that you obtain your BDE recovery password or recovery PIN before suspending BDE. After the BIOS is updated, BDE can be resumed.

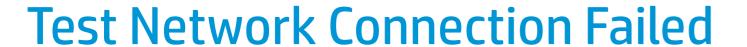

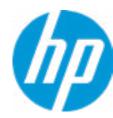

An error has occurred with your network connection. Please see the error message below.

IPv4 Configuration: Automatic

IPv4 Address:

IPv4 Subnet Mask:

IPv4 Gateway:

**DNS Configuration: Automatic** 

Primary DNS: Secondary DNS: MAC Address:

**Current Proxy:** 

Current Customer Source URL: HP.com

Error: Could not detect network link or network cable is unplugged.

## **Network BIOS Update**

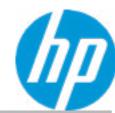

Could not detect network link or network cable is unplugged

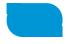

30

### **Minimum BIOS Version**

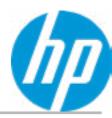

Minimum BIOS Version

## System BIOS Update

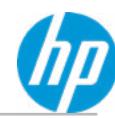

The system could not find one of the BIOS Update binary files. Please make sure the correct BIN file is located on the system hard drive or on removeble USB Key under the "HP\BIOS\New" folder or under the "EFI\HP\BIOS\New" folder.

It must also be placed under the "HP\BIOS\Previous" folder or under the "EFI\HP\BIOS\Previous" folder.

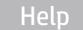

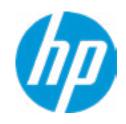

**HP** Computer Setup

#### Item Specific Help

1. Check for Update on Next Reboot Enable/Disable an automatic BIOS check on next reboot.

#### 2. BIOS Source

Choose one of the available options. Click on the field to see the options.

#### 3. Edit Custom URL Specify a custom BIOS update address

- 4. Automatic BIOS Update Setting Choose one of the available options. Click on the field to see the options.
- 5. BIOS Update Frequency Choose one of the available options.

**BIOS Update Preferences** 

Check for Update on Next Reboot 1

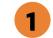

**BIOS Source** 

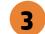

**Automatic BIOS Update Setting** 

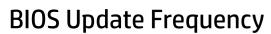

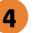

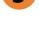

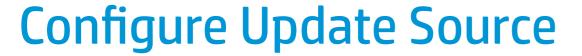

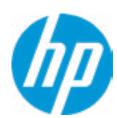

There is no custome URL Configured

BIOS Update source can be changed to a CUSTOM URL instead of HP.com. This is only recommended for systems in a managed IT environment.

Examples:

http://www.host.com/path ftp://ftp.host.com/path ftp://user:password@ftp.host.com/path http://192.168.0.1/path

Press ESC to CANCEL

Type the CUSTOM URL for BIOS update checks via network and Press ENTER to SAVE.

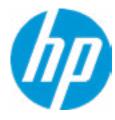

**HP** Computer Setup

Item Specific Help

Change Date And Time

Set Date (MM/DD/YYYY)
Set Time (HH:MM):

06/04/2018

29:53

Help

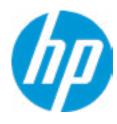

**HP** Computer Setup

Item Specific Help

Help

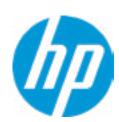

| Feature I | Byte |
|-----------|------|
|-----------|------|

Current Setting: 3X476J6S6b7B7M7R7U7W7m7saBapaqauawb8bhcAdudpdggdhK.F4

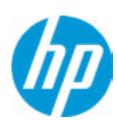

| _  |     | <br> | _  |
|----|-----|------|----|
| Βı | ٠i۱ | ш    | П  |
| וח | 111 |      | ı, |

Current Setting: 18WWWAVA6av#SABA#DABA

Press the space key followed by the enter key to clear current setting

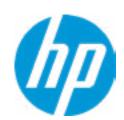

| Serial Number                                                          |
|------------------------------------------------------------------------|
| Current Setting: 5CD8099MKJ                                            |
| Press the space key followed by the enter key to clear current setting |

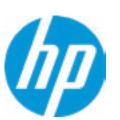

| SKU N | umber |
|-------|-------|
|-------|-------|

Current Setting: XW2SKU1#ABA

Press the space key followed by the enter key to clear current setting

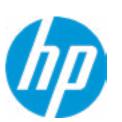

### **Product Family**

Current Setting: 103C\_5336AN HP ZBook 15

Press the space key followed by the enter key to clear current setting

Help

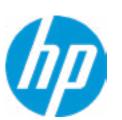

| _        | _     | _          | _                                       |
|----------|-------|------------|-----------------------------------------|
| Cuctom   | Daard | CT         | Number                                  |
| 70516111 | DUALU |            | 131111111111111111111111111111111111111 |
| <i>-</i> | Doala | <b>-</b> . | 114111001                               |

Current Setting: PXW2WAH8JAG03J

Press the space key followed by the enter key to clear current setting

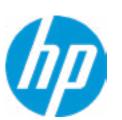

#### **Product Name**

Current Setting: HP ZBook 15 G5

Press the space key followed by the enter key to clear current setting

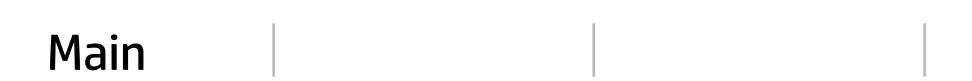

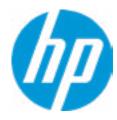

**HP** Computer Setup

Item Specific Help

System IDs

Help

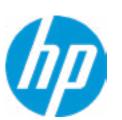

| <b>Asset</b> | Tracking | Number |
|--------------|----------|--------|
|--------------|----------|--------|

Current Setting: 5CD8099LWG

Press the space key followed by the enter key to clear current setting

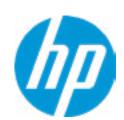

| Ownership Tag                                                          |
|------------------------------------------------------------------------|
| Current Setting:                                                       |
| Press the space key followed by the enter key to clear current setting |
|                                                                        |

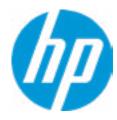

**HP** Computer Setup

Replicated Setup

Help

Item Specific Help

## Replicated Setup

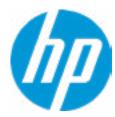

The file cannot be accessed. Please insert a USB storage device and try again

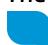

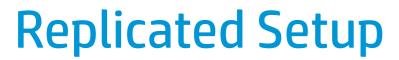

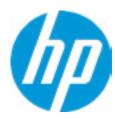

The file cannot be accessed. Please insert a USB storage device and try again

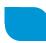

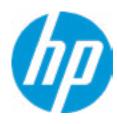

**HP** Computer Setup

Item Specific Help

Are you sure you want to save your current settings as custom defaults

Help

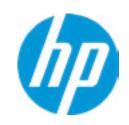

**HP** Computer Setup

### **Administrator Tools**

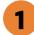

Finger print Reset on Reboot

**Security Configuration** 

Physical Presence Interface Trusted Execution Technology (TXT)
Intel Software Guard Extension (SGX)

Utilities

Absolute® Persistence Module Current State

**Activation Status: Inactive** 

Absolute® Persistence Module Permanent Disable: No

**System Management Command** 

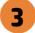

# Item Specific Help

#### 1. Create BIOS Administrator Password

The Administrator password controls access to the following features:

- Setup Menu (F10)
- 3rd Party Option ROM Management (F3)
- Update System ROM
- WMI Commands that change system settings
- BIOS Configuration Utility (BCU)
- Alternative Power-On Password

### 2. Physical Presence Interface

When this feature is set to "Enable", then the user is notified on system power up when changes are made to system security policy, and the user must manually agree to those changes before the change is confirmed

### 3. Intel Software Guard Extensions (SGX)

Enable/Disable Software Guard Extensions (SGX)

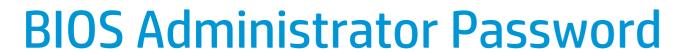

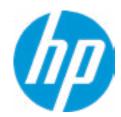

**Enter BIOS Administrator Password** 

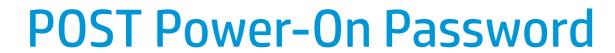

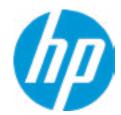

Enter POST Power-On Password

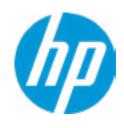

**HP** Computer Setup

### **Password Policies**

At least one symbol is required in Administrator and User password At least one number is required in Administrator and User password

At least one upper case character is required in Administrator and User password

At least one lower case character is required in Administrator and User password

Are spaces allowed in Administrator and User password?

Prompt Admin password on F9 (Boot Menu)

Prompt Admin password on F11 (System Recovery)

Prompt Admin password on F12 (Netword Boot)

Prompt Admin password on Capsule Update

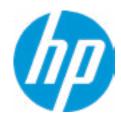

**HP** Computer Setup

**TPM Embedded Security** 

**TPM Specification Version** 

2.0

**TPM Device** 

TPM State 2

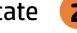

Clear TPM

**TPM Activation Policy** 

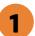

### Item Specific Help

### 1. TPM Device

Exposes the integrated Trusted Platform Module (TPM) for use. Click on the field to see the options.

### **TPM State**

Enables the integrated Trusted Platform Module (TPM).

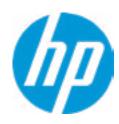

**HP** Computer Setup

#### **BIOS Sure Start**

Verify Boot Block on every boot

**BIOS Data Recovery Policy** 

Dynamic Runtime Scanning of Boot Block

**Sure Start BIOS Settings Protection** 

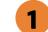

**Sure Start Secure Boot Keys Protection** 

Enhanced HP Firmware Runtime Intrusion Prevention and Detection 2

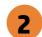

**Sure Start Security Even Policy** 

**Sure Start Security Event Boot Notification** 

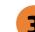

### 1. Sure Start BIOS Settings Protection

When enabled, HP Sure Start will lock all critical BIOS settings and provide enhanced protection for these settings via the HP Sure Start non-volatile (flash) memory

- The BIOS administrator credentials must be set to enable this setting
- See HP Sure Start documentation for details on which BIOS settings are protected

#### 2. Enhanced HP Firmware Runtime Intrusion Prevention and Detection

- Enables monitoring of HP system firmware executing out of main memory while the user Operating System is running.
- Any anomalies detected in HP System firmware that is active while the user operating system is running will result in a Sure Start Security Event being generated. Click on the field to see the options.

### 3. Sure Start Security Event Policy

This setting controls HP Sure Start behavior upon identifying a critical security event (any modification to HP firmware) during OS runtime.

- Log event only HP Sure Start will log all critical security events m the HP Sure Start Audit log within the HP Sure Start non-volatile (flash) memory
- Log Event and notify user: In addition to logging all critical security events. HP Sure Start will notify the user within thr operating system that a critical event has occurred
- Log Event and power off system: In addition to logging all critical events. HP Sure Start will power off the system upon detecting a HP Sure Start Security Event. Due to the potential for data loss, use of this setting is only recommended in situations where security integrity of the system is a higher priority than the risk of potential data loss

### **WARNING**

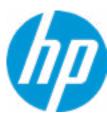

Warning! Manual recovery is intended only for situations where forensic analysis is desired before HP SureStart recovery. When this policy is configured to manual, HP SureStart will not correct any issues that are found until the Manual recovery key sequence is input by the local user. This can result in a system that is unable to boot until after inputting the manual recovery key sequence.

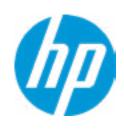

**HP** Computer Setup

Secure Platform Management (SPM)

**HP Sure Run Current State: Inactive** 

**SMP Current State: Not Provisioned** 

Setup Menu (F10)3rd Party Option R

• 3rd Party Option ROM Management (F3)

• Update System ROM

to the following features:

• WMI Commands that change system settings

Item Specific Help

The Administrator password controls access

1. Create BIOS Administrator Password

- BIOS Configuration Utility (BCU)
- Alternative Power-On Password

### 2. Physical Presence Interface

When this feature is set to "Enable", then the user is notified on system power up when changes are made to system security policy, and the user must manually agree to those changes before the change is confirmed

3. Intel Software Guard Extensions (SGX)

Enable/Disable Software Guard Extensions (SGX)

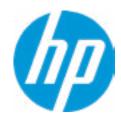

**HP** Computer Setup

### Hard Drive Utilities

Save/Restore MBR of the system hard drive is only available with drives that have a Master Boot Record.

Save/Restore GPT of System Hard Drive 1

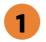

Boot Sector (MBR/GPT) Recovery Policy

Allow OPAL Hard Drive SID Authentication

Item Specific Help

1. Save/Restore GPT of System Hard Drive Enabling this feature will save the GUID Partition table (GPT) of the system Hard Drive. If the GPT is subsequently changed the user will he prompted to choose whether to restore GPT.

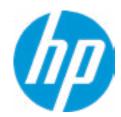

**HP** Computer Setup

Select a Drive

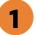

Item Specific Help

1. SATA: ST2000LM007-1R8174
Set HDD Password

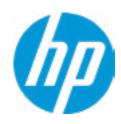

**HP** Computer Setup

Item Specific Help

Select a Drive

SATA1: ST2000LM007-1RF8174 (Drive is Locked)

**M.2: KXG50ZNV256G TOSHIBA-Y7AS10EXTP4T** 

# **Secure Erase**

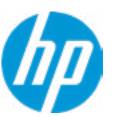

This operation will erase all data on the hard drive. Please make sure the computer is connected to AC power during this process.

Continue

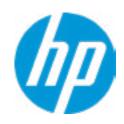

**HP** Computer Setup

### Item Specific Help

### 1. Automatic DriveLock

In Automatic DriveLock, your BIOS Administrator password is the DriveLock Master password, and the BIOS generates the DriveLock User Password. If you enable Automatic DriveLock on a drive, you will need to use your BIOS Administrator password to unlock the drive if it is placed in another system.

# **2. Set DriveLock Master Password**Sets the drive's Master password, but it does

### 3. Enable DriveLock

not enable DriveLock.

Sets the drive's User password and enabls DriveLock.

**DriveLock Security Options** 

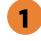

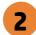

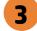

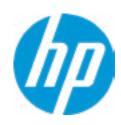

**DriveLock Security Options** 

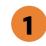

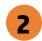

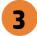

The DriveLock Master and User passwords cannot be changed if you enable Automatic DriveLock or it was already enabled

**HP** Computer Setup

### Item Specific Help

#### 1. Automatic DriveLock

In Automatic DriveLock, your BIOS Administrator password is the DriveLock Master password, and the BIOS generates the DriveLock User Password. If you enable Automatic DriveLock on a drive, you will need to use your BIOS Administrator password to unlock the drive if it is placed in another system.

### 2. Set DriveLock Master Password

Sets the drive's Master password, but it does not enable DriveLock.

### 3. Enable DriveLock

Sets the drive's User password and enabls DriveLock.

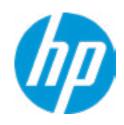

**DriveLock Security Options** 

The hard drive's security state cannot be changed.

Cycle power to mange DriveLock on this drive.

**HP** Computer Setup

### Item Specific Help

#### 1. Automatic DriveLock

In Automatic DriveLock, your BIOS Administrator password is the DriveLock Master password, and the BIOS generates the DriveLock User Password. If you enable Automatic DriveLock on a drive, you will need to use your BIOS Administrator password to unlock the drive if it is placed in another system.

### 2. Set DriveLock Master Password

Sets the drive's Master password, but it does not enable DriveLock.

### 3. Enable DriveLock

Sets the drive's User password and enabls DriveLock.

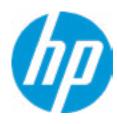

**HP** Computer Setup

**DriveLock Security Options** 

The hard drive's security state cannot be changed. Cycle power to manage DriveLock on this drive.

Item Specific Help

# Set DriveLock Password

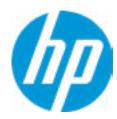

Please exercise caution when using DriveLock.
Losing the passwords will render a drive premanently unusable.

Please be aware these settings take place immediately: save not necessary.

Enter DriveLock Master Password.

# Set DriveLock User Password

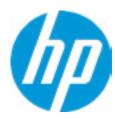

Please exercise caution when using DriveLock.
Losing the passwords will render a drive premanently unusable.

Please be aware these settings take place immediately: save not necessary.

Enter DriveLock User Password.

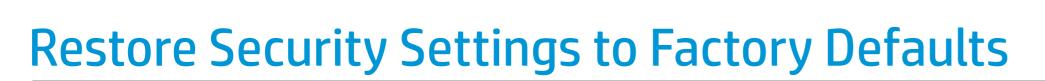

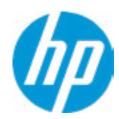

Are you sure you want to restore security settings to default?

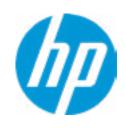

**HP** Computer Setup

### Item Specific Help

### 1. Port Options

Enable/Disable Port Settings

### 2. Settings

Set the configuration for Remote HP PC Hardware Diagnostics, including the URLs used for download and upload, the scheduled execution frequency, etc.

# 3. Execute Remote HP PC Harware Diagnostics

Immediate execution of Remote HP PC Hardware Diagnostics based on the configurations in Settings options. Note that any unsaved BIOS settings are lost.

1

Remote HP PC Hardware Diagnostics

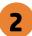

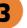

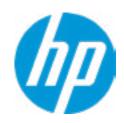

**HP** Computer Setup

Display Language

Select Language

Select Keyboard Layout

Item Specific Help

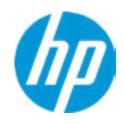

**HP** Computer Setup

### Scheduled Power-On

Sunday 1

Monday 1

Tuesday 1

Wednesday 1

Thursday 1

Friday 1

Saturday 1

Hour (Minute (

# Item Specific Help 1. Day of the Week

Enable the days of the week to turn the system on. This feature wakes the system up from a powered off state.

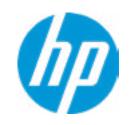

**HP** Computer Setup

Item Specific Help

Startup Delay (sec.) Fast Boot **USB Storage Boot** Network (PXE) Boot Power On When AC Detected Power On When Lid is Opened **Prompt on Battery Errors** Prompt on Memory Size Change Prompt on Fixed Storage Change **Audio Alerts During Boot** NumLock on at boot **UEFI Boot Order** M.2 SSD 2: Windows Boot Manager USB: (Disabled) M.2 SSD 1: KXG50ZNV256G TOSHIBA-Y7AS10E0TP4T SATA1: ST2000LM007-1R8174

Legacy Boot Order

\_\_\_\_\_

USB (Disabled)

**Boot Options** 

SATA1: ST2000LM007-1R9184

M.2 SSD 1: KXG50ZNV256G TOSHIBA-Y7AS10E0TP4T M.2 SSD W: KXG50ZNV256G TOSHIBA-Y7AS10E0TP4T

NETWORK BOOT: Intel Corporation: IBA CL Slot 00FE V0113A

-----

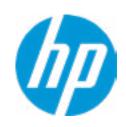

**HP** Computer Setup

### **HP Sure Recover**

HP Sure Recover 1

Recover from Network 2

Recover after Boot Failure Prompt before Boot Failure Recovery 4

Recover Agent

**URL**: ftp://ftp.hp.com/pub/pcbios/CPR

**Username:** 

Provisioning Version: 0

Recovery Image

**URL**:

Username:

Provisioning Version: 0

### Item Specific Help

#### 1. HP Sure Recover

If this setting is enabled, the system firmware will honor local and remote requests to reinstall the OS. If it is disabled, all requests to reinstall the OS will be ignored.

#### 2. Recover from Network

If this setting is enabled, the system firmware will obtain the recovery agent from the network. Otherwise, the system firmware will obtain the recovery agent from a local drive.

### 3. Recover after Boot Failure

If this setting is enabled and no bootable UEFI OS is found, the system firmware will launch HP Sure Recover.

### 4. Prompt before Boot Failure Recovery

If this settings is enabled and a no bootable UEFI OS is found, the user is notified of the boot failure and asked to choose whether to start or cancel HP Sure Recover.

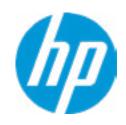

**HP** Computer Setup

**Secure Boot Configuration** 

Configure Legacy Support and Secure Boot

Secure Boot Key Management
Import Custom Secure Boot keys
Clear Secure Boot keys
Reset Secure Boot keys to factory defaults
Enable MS UEFI CA key

Access to the above settings requires Sure Start Secure Boot Keys Protection to be disabled Ready BIOS for Device Guard Use

Requires BIOS Administrator credentials to be configured and Secure Boot to be enabled.

Item Specific Help

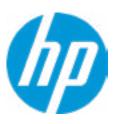

**HP** Computer Setup

### **System Options**

**Configure Storage Controller for RAID** 

Configure Storage Controller for Intel Optane

Turbo-Boost

Hyperthreading 1

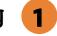

Multi-processor

Hyperthreading and Multi-processor has been enabled and grayed out because Deep slepp is set to ON

Virtualization Technology (VTx)

Virtualization Technology for Directed I/O (VTd)

POST Prompt for RAID Configuration

Fast Charge

USB Type-C Connector System Software Interface (UCSI)

Swap Fn and Ctrl (Keys)

Launch Hotkeys without Fn Keypress

Dynamic Platform and Thermal Framework (DPTF)

**Power Slider Plus** 

**HP Application Driver** 

### Item Specific Help

### 1. Hyperthreading

Permits the user to control the processor capability

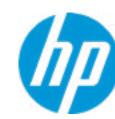

# Optane Disable Warning

WARNING: To avoid data loss or Windows OS corrution, do NOT disable this setting until Optain Memory is disabled in the Intel Rapid Storage Technology software:

- 1. In Windows start the Intel Rapid Storage Technology (RST) application.
- 2. Go to 'Intel Optane Memory' or 'Status' page.
- 3. Select 'dsiable' then reboot

Refer to 'System Acceleration with Intel Optane Memory' in th RST 'Help' page fir more information. See also www.intel.com Acrticle ID: 000023989, User and Installation Guide for Intel Optane Memory

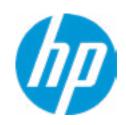

**HP** Computer Setup

### Item Specific Help

#### 1. Graphics

Provide UMA Graphics, Hybrid Graphics, Discrete Graphics and Auto 4 options will base on OS to enable or disable Hybrid Graphics.

#### 2. Audio Device

Hide the Audio device from OS

1

**Built-In Device Options** 

**Embedded LAN Controller** 

Wake On LAN

Video memory size

Graphics

Audio Device 2

Microphone

**Internal Speakers** 

Headphone Output

**Lock Wireless Button** 

**WWAN Quick Connect** 

Wireless Network Device (WLAN)

Bluetooth

Mobile Network Device (WWAN) and GPS Combo Device

**HP LAN-Wireless Protection** 

LAN/WLAN Auto Switching

LAN/WWAN Auto Switching

Wake on WLAN

Wake on LAN in Battery Mode

Fan Always on while on AC Power

**Boost Converter** 

Backlist keyboard timeout

**Integrated Camera** 

Fingerprint Device

**Touch Device** 

NFC

Disable battery on next shut down

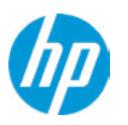

**HP** Computer Setup

### Item Specific Help

#### 1. Left USB Ports

Hides the left USB ports from the OS

#### 2. Left USB Port 1

Enables individual legacy or Type-C USB port. On Desktop platforms, ports are typically numbered bottom to top, then left to right when in horizontal orientation. On Notebook platforms, Ports are typically numbered front to rear.

### 3. USB Legacy Port Charging

Enable USB Charging port for charging capability when system Hibernate/Shutdown.

### 4. M.2.SSD

Hides the SATA port from the OS

#### 5. SATA

Hides the SATA port from the OS

### **Port Options**

Media Card Reader

Left USB Ports 1

Left USB Port 1

Left USB Port 2 2

Right USB Ports

USB Legacy Port Charging 3

Disable Charging Port

in sleep/off if battery below (%): 10

**Smart Card** 

**Smart Card Power Savings** 

Thunderbolt Type-C Ports

Thunderbolt Mode

Requires BIOS PW to change Thunderbolt Security Level

Thunderbolt Security Level

Native PCIe Hot plug

Thunderbolt S4 Boot is disabled due to Native PCIe Hot plug enabled

M.2 SSD 1 4

M.2 SSD 2 4

**SATA 1 5** 

**Restrict USB Devices** 

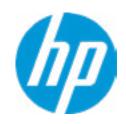

**HP** Computer Setup

### **Port Options**

Media Card Reader

Left USB Ports 1

Left USB Port 1

Left USB Port 2 2

Right USB Ports 2

USB Legacy Port Charging 3

**Smart Card** 

**Smart Card Power Savings** 

Thunderbolt Type-C Ports

Thunderbolt Mode

Requires BIOS PW to change Thunderbolt Security Level

Thunderbolt Security Level

Native PCIe Hot plug

Thunderbolt S4 Boot is disabled due to Native PCIe Hot plug enabled

M.2 SSD 1 4

M.2 SSD 2

**SATA 1 5** 

**Restrict USB Devices** 

Item Specific Help

#### 1. Left USB Ports

Hides the left USB ports from the OS

#### 2. Left USB Port 1

Enables individual legacy or Type-C USB port. On Desktop platforms, ports are typically numbered bottom to top, then left to right when in horizontal orientation. On Notebook platforms, Ports are typically numbered front to rear.

### 3. USB Legacy Port Charging

Enable USB Charging port for charging capability when system Hibernate/Shutdown.

### 4. M.2.SSD

Hides the SATA port from the OS

#### 5. SATA

Hides the SATA port from the OS

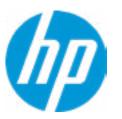

**HP** Computer Setup

### Option ROM Launch Policy

Configure Option ROM Launch Policy

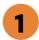

### Item Specific Help

1. Configure Option ROM Launch Policy
Configure the launching of EFI versus Legacy
Option ROM

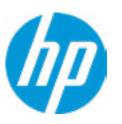

**HP** Computer Setup

### Power Management Options

Runtime Power Management 1

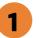

**Extended Idle Power States** 

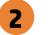

Wake when Lid is Opened

Wake when AC is Detected

Power control

### Item Specific Help

- 1. Runtime Power Management Enables Runtime Power Management.
- 2. Extended Idle Power States Increases the OS's Idle Power Savings.

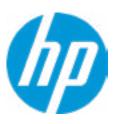

**HP** Computer Setup

### Remote Management Options

Active Management (AMT)

**USB Key Provisioning Support** 

**USB Redirection Support** 

Unconfigure AMT on next boot

**SOL Terminal Emulation Mode** 

Show unconfigure ME Confirmation Prompt

Verbose Boot Messages

Watchdog Timer 2

OS Watchdog Timer (min.)

BIOS Watchdog Timer (min.)

CIRA Timeout (min.)

1

3

Item Specific Help

**1. Unconfigure AMT on next boot**Perform AMT/ME unconfigure without password operation.

**2. Watchdog Timer** Enable/Disable WatchDog Timer.

**3. CIRA Timeout (min.)**Set CIRA Timeout (Minutes).

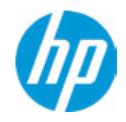

|                   | HP Computer Setup  |
|-------------------|--------------------|
| Electronic Labels | Item Specific Help |
|                   |                    |
|                   |                    |
|                   |                    |
|                   |                    |
|                   |                    |
|                   |                    |
|                   |                    |
|                   |                    |

# Configure Factory/System MAC Address

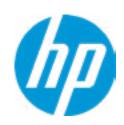

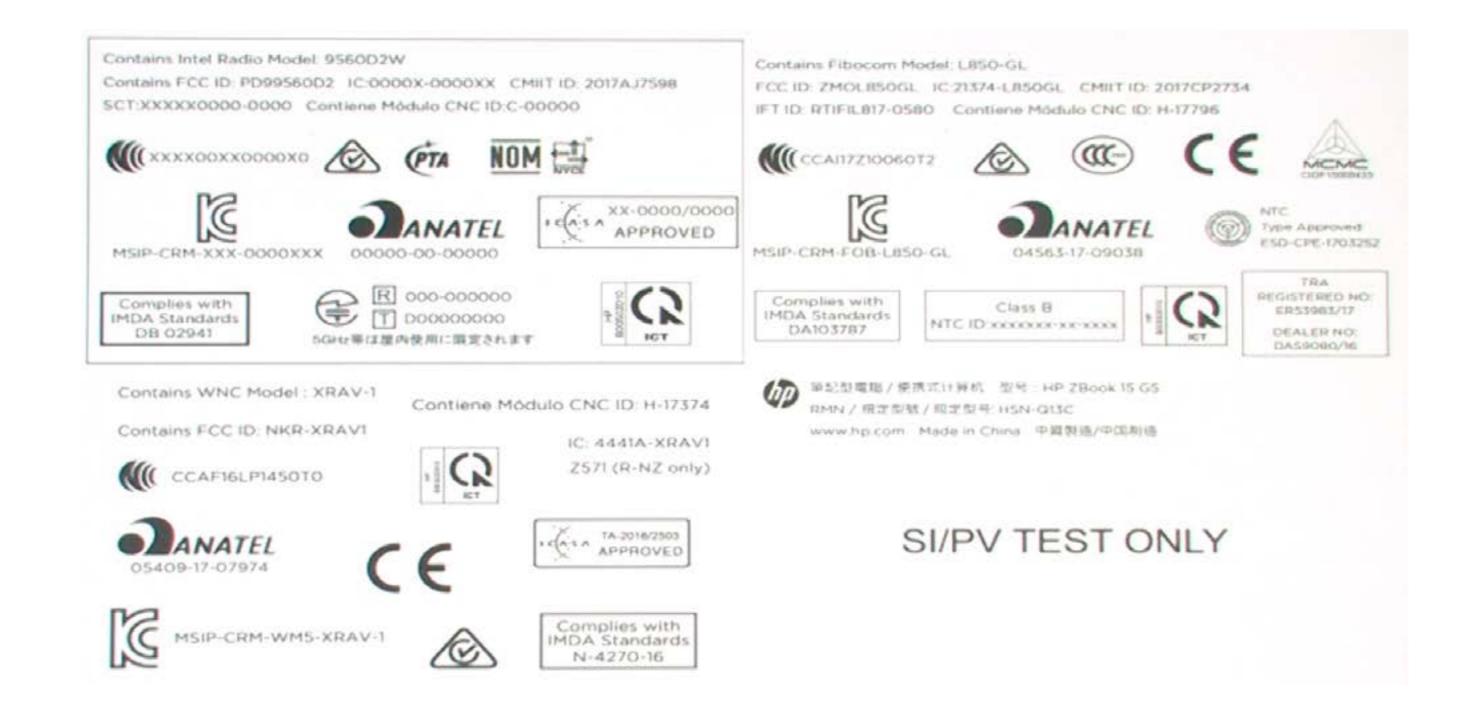

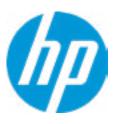

**HP** Computer Setup

MAC Address Pass Through

Host Based MAC Address

Reduce Embedded LAN Address 1

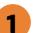

Item Specific Help

1. Reuse Embedded LAN Address Reuse embedded LAN's MAC address instead

of System or Custom

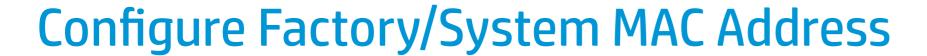

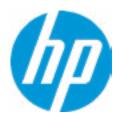

Current Factory : <u>10-E7-C6-D6-9D-48</u> Current System : <u>10-E7-C6-D6-9D-48</u>

Examples:
1234567890AB
12-34-56-78-90-AB
Writes blank to clear the MAC address
The Second Byte must be even digit, either 0, 2, 4, 6, 8, A, C or E

Press ESC to CANCEL

Type the System MAC Address and press ENTER to SAVE

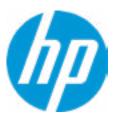

**HP** Computer Setup

Thunderbolt Options

Thunderbolt Mode 1

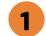

Require BIOS PW to change Thunderbolt Security Level

Thunderbolt Security Level

### Item Specific Help

### 1. Thunderbolt Mode

When Thunderbolt Mode is disabled, only DisplayPort and USB Type C devices will function on the Thunderbolt Port

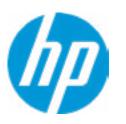

**HP** Computer Setup

### Item Specific Help

### 1. Diagnostics Download URL

Select between HP server URL and a custom server URL.

### 2. Custom Upload Address

Configure a URL for diagnostics logs upload.

### 3. Username

Configure the username for uploading diagnostics logs to the server, if authentication is required.

### 4. Password

Configure the password for uploading diagnostics logs to the server, if authentication is required.

### 5. Frequency

Select the frequency for scheduled execution of Remote HP PC Hardware Diagnostics.

### 6. Execute On Next Boot

Enable/disable the execution on next boot. The flag will be disabled after the diagnostics have run.

Remote HP PC Hardware Diagnostics

**Diagnostics Download URL** 

1

Diagnostics Logs Upload URL

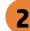

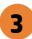

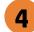

**Scheduled Execution** 

Frequency

**Execute On Next Boot** 

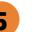

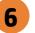

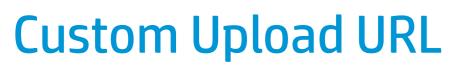

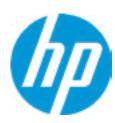

There is no Custom Upload URL configured.
Type a new Custom Upload URL and press ENTER to save.
Press ESC to CANCEL

# **Custom Upload URL**

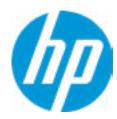

There is no Custom Download URL configured.
Type a new Custom Download URL and press ENTER to save.
Press ESC to CANCEL

a

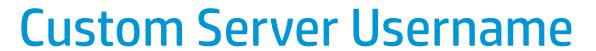

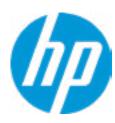

There is no Username configured.

Type a new Username and press ENTER to save.

Press ESC to CANCEL

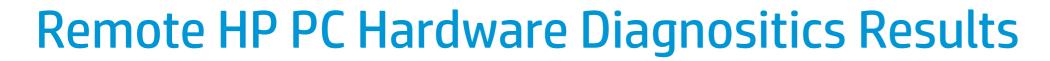

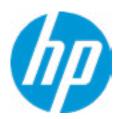

Remote HP PC Hardware Diagnostics was never executed.

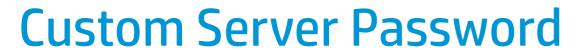

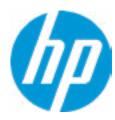

There is no Upload Server Password configured.
Type a new Upload Server Password and press ENTER to save.
Press ESC to CANCEL

# Remote HP PC Hardware Diagnositics Execution

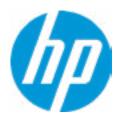

Status of last attempt to execute: Could not detect network link or network cable is unplugged.

# **UEFI** Drivers

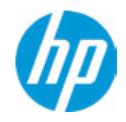

**HP** Computer Setup

Item Specific Help

This will restart the system into the 3rd Party Option ROM Management application. You can get to this application directly by pressing F3 during startup.

**⇒** 3rd Party Option ROM Management